## How to Receive, Reply to and Compose a Secure Message

## Receiving a Secure Message **1 2 3 4 5**

• The Bank of Northern Michigan's Secure Messaging system allows us to send secure, encrypted emails to you so that we can keep your private information safe. When you receive a secure message from us, you will see the image below in your mailbox.

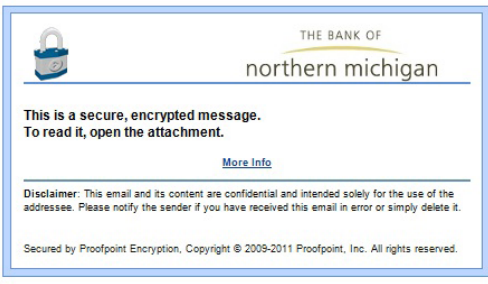

• To view the message, open the attachment, SecureMessageAtt.html, to launch a browser. When your browser launches you will see the image below. Click "Read Message."

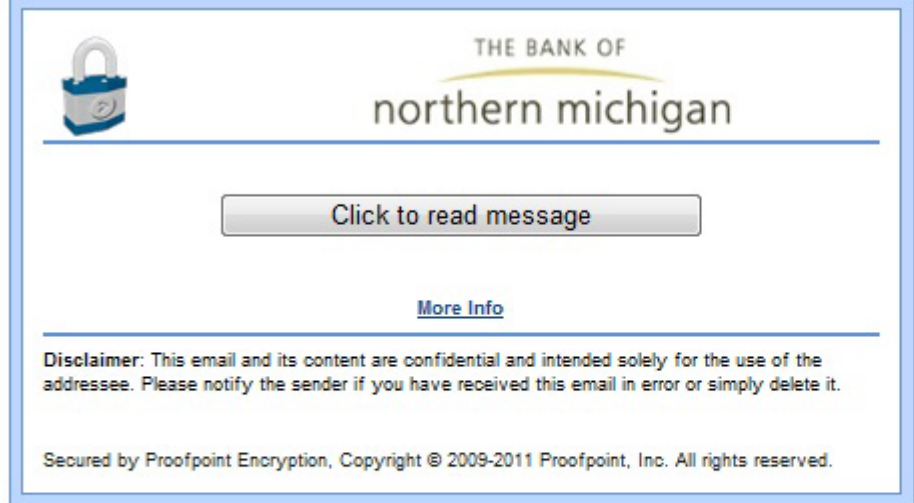

• After clicking "Read Message," you may be prompted by your web browser to submit information to an external page. If this message is received, simply click "OK."

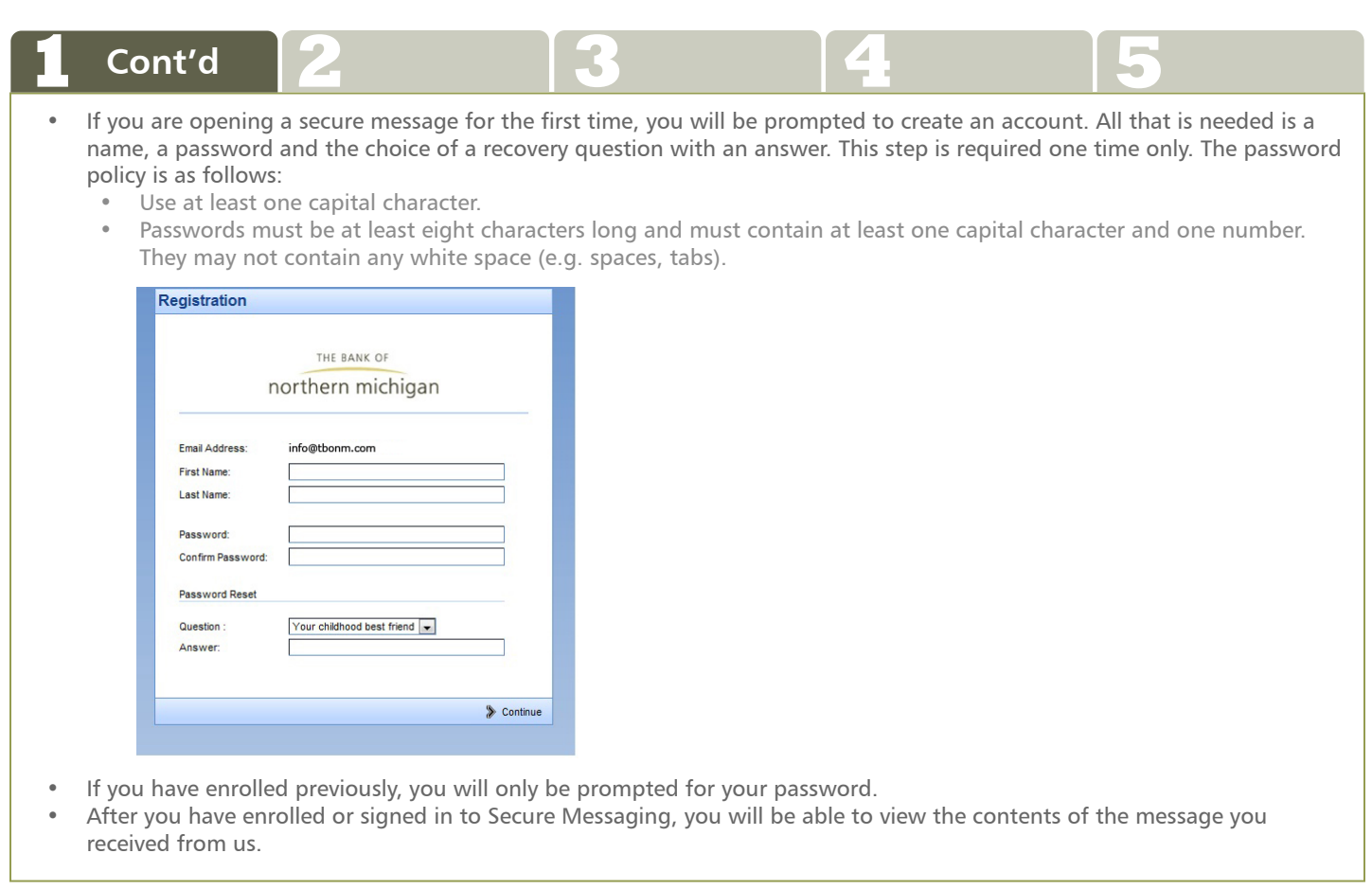

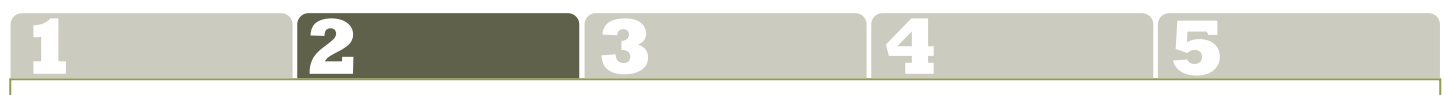

## Replying to a Secure Message

• After viewing the contents of the email, you may select "Reply, "Reply to all" or "Forward" as response options.

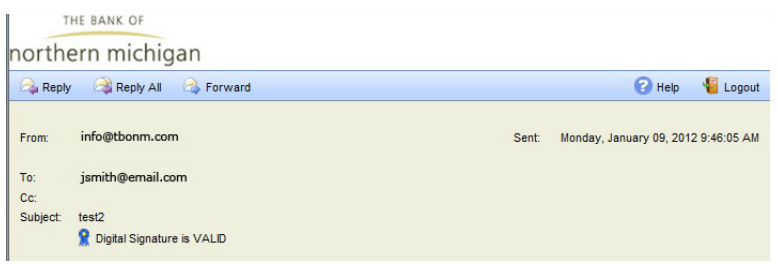

• If you choose "Reply", you cannot add recipients. You can add recipients to if you select "Reply All" or "Forward". Once a reply option has been chosen and your reply message is composed, click on "Send" to respond. Messages within the Secure Messaging system may only be sent to employees of the bank.

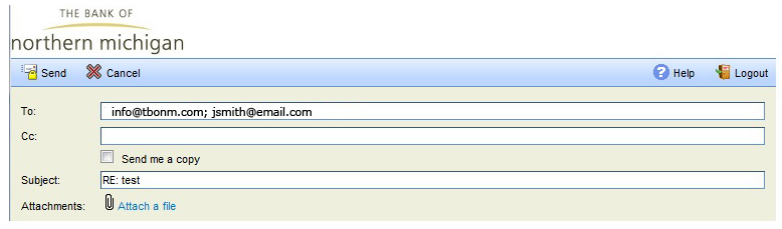

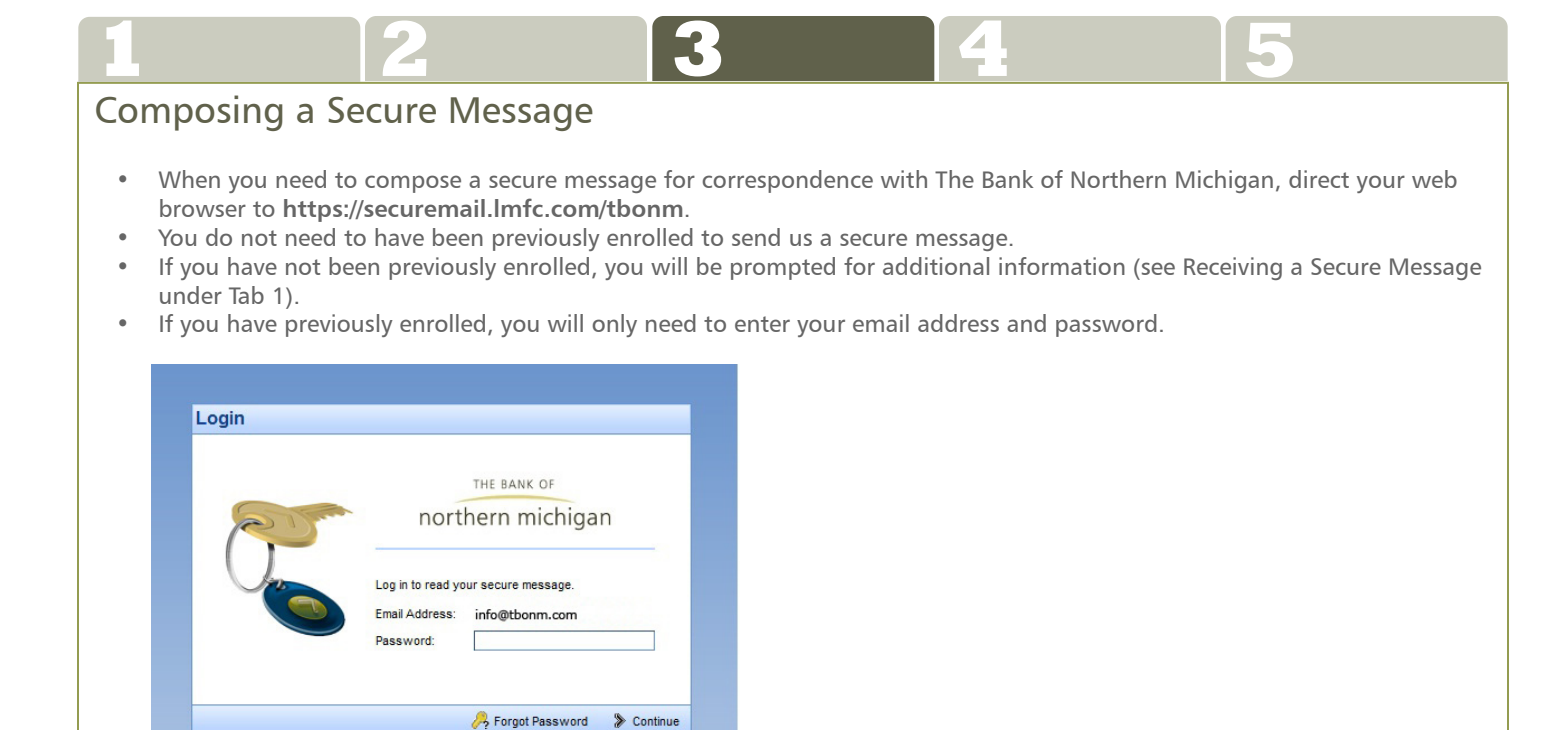

• After signing in, the email composition page will be displayed.

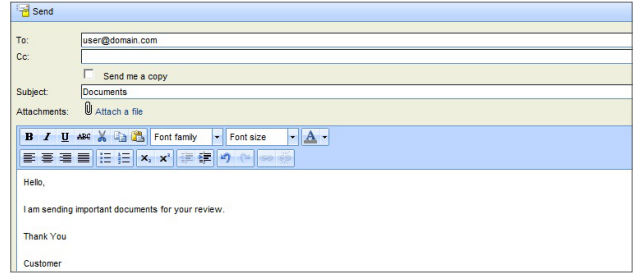

- Enter a recipient email address and compose your message.
- To add an attachment, click on "Attach: Choose File...." Locate the file you would like to attach and click "Insert." Note: Attachments are limited to 15 MB.
- When finished, click "Send."

## Have Questions?

**Any of our Client Service Representatives would be happy to assist you if you have any questions about how to use Secure Messaging. Call toll-free by dialing 877.487.1765 (Petoskey), or 866.237.7999 (Traverse City).**

![](_page_2_Picture_9.jpeg)

**406 Bay Street, Petoskey Michigan 49770 877.487.1765 www.tbonm.com**

**130 South Union Street, Traverse City Michigan 49684 866.237.7999 www.tbonm.com**

THE BANK OF northern michigan